Q3 電子証明書更新のお知らせがメールで届きました。どうすればいいですか?

A3 管理者または利用者からログオンし、更新を行ってください。

A3-1 管理者電子証明書の場合

管理者ログオンし「証明書更新」ボタンをクリックしてください。 お客さま おおもの おおもの トラン おおおもの 大阪シティ信用金庫 管理者ログオン \*管理者電子証明書の有効期限経過、お客様カード 紛失、暗証番号不明等の場合は、別途「依頼書」 等が必要です。 ◆<mark>管理者のパソコン</mark>から操作してください。

電子証明書の更新

◆電子証明書の更新時に、ご用意いただく物

\*電子証明書の更新については、以下をご覧ください。

- ・お客様カード
	- \*お客様カードを紛失された場合は、「シティ信金ビジネスダイレクトお客様カード再発行依頼書」をお 取引店にご提出ください(紛失の場合、依頼書と併せて別途お手続きが必要です)。

\*お客様カードの再発行には2~3週間程度の日数を要します。

## ・管理者の暗証番号(ご契約先暗証番号)

\*インターネット上でお客さまが設定された暗証番号です。

 \*誤った暗証番号を所定回数以上入力されるとサービスはロックされます。ロックされた場合は「シティ 信金ビジネスダイレクト暗証番号閉塞解除依頼書」をお取引店にご提出ください。

(ロックされた場合、利用者も併せてロック状態となるため、サービスがご利用いただけません。)

- •管理者のパソコン(管理者電子証明書が有効期間内であること)
- \*有効期間が経過している場合は「シティ信金ビジネスダイレクト電子証明書再発行依頼書」をお取引店 にご提出ください。

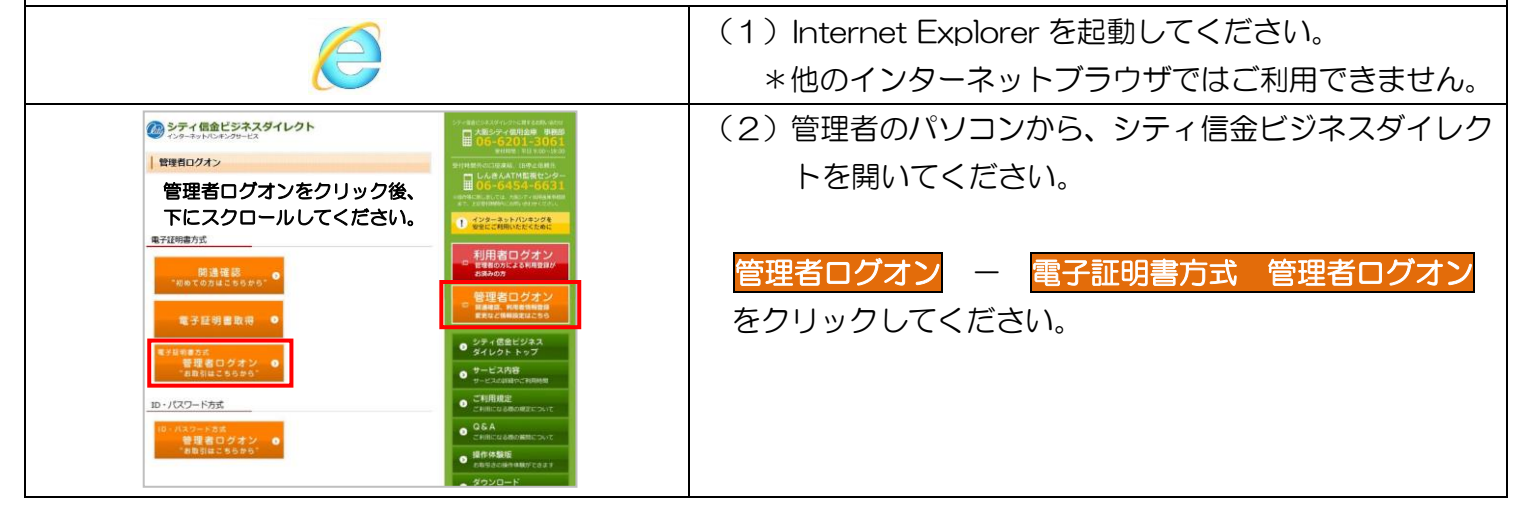

実際の画面と異なる場合がございます。

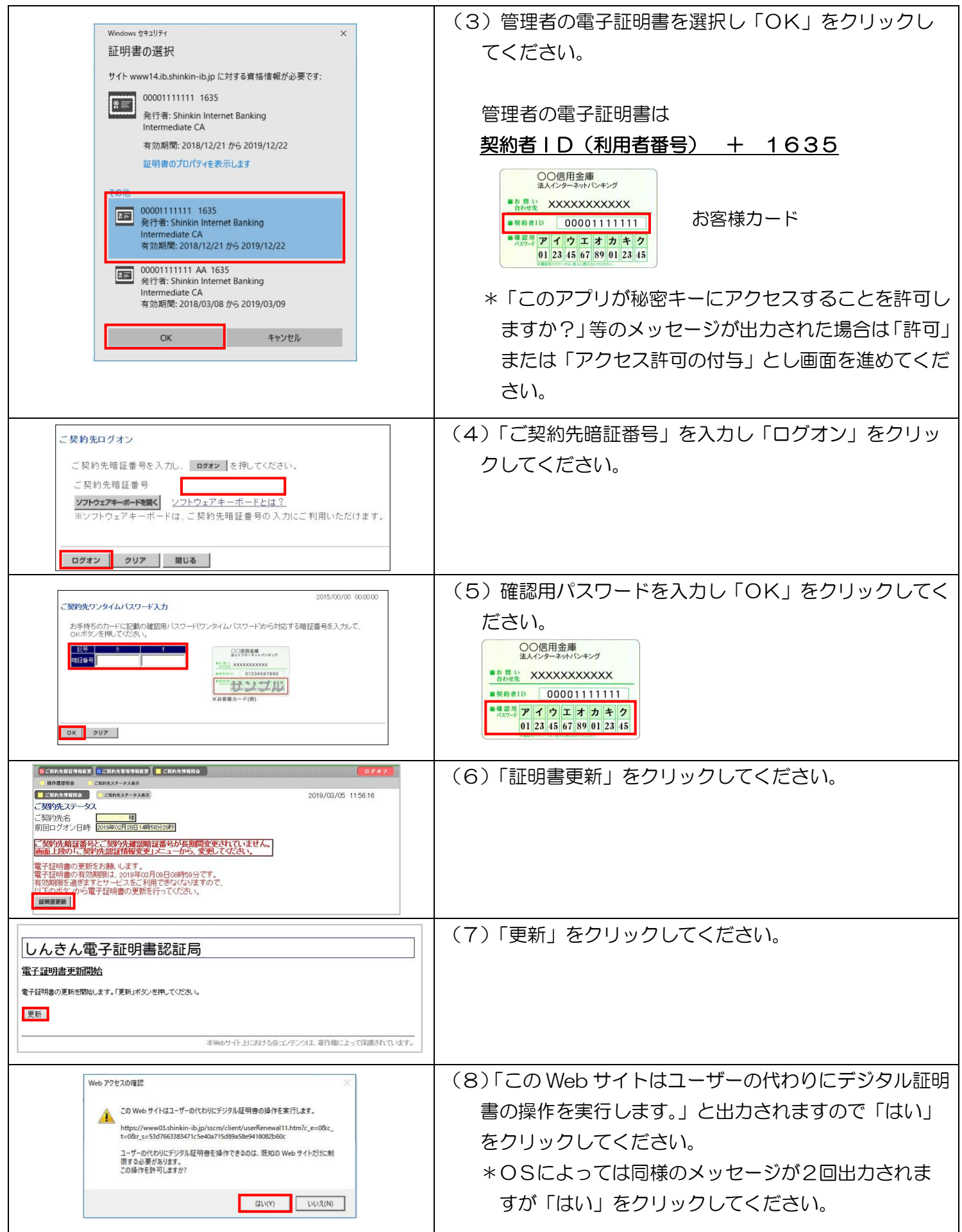

A3-1 管理者電子証明書の場合 - 2

実際の画面と異なる場合がございます。

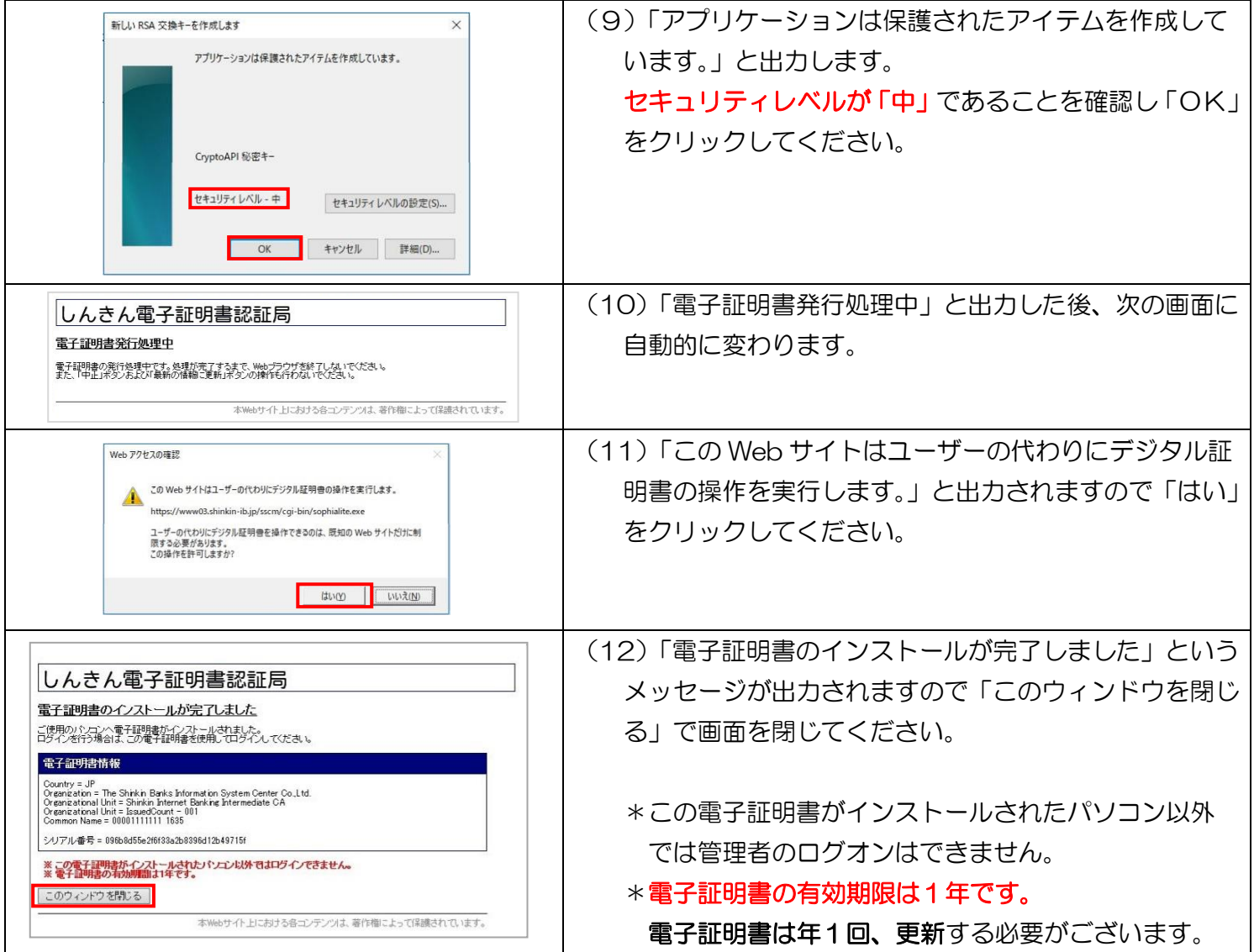

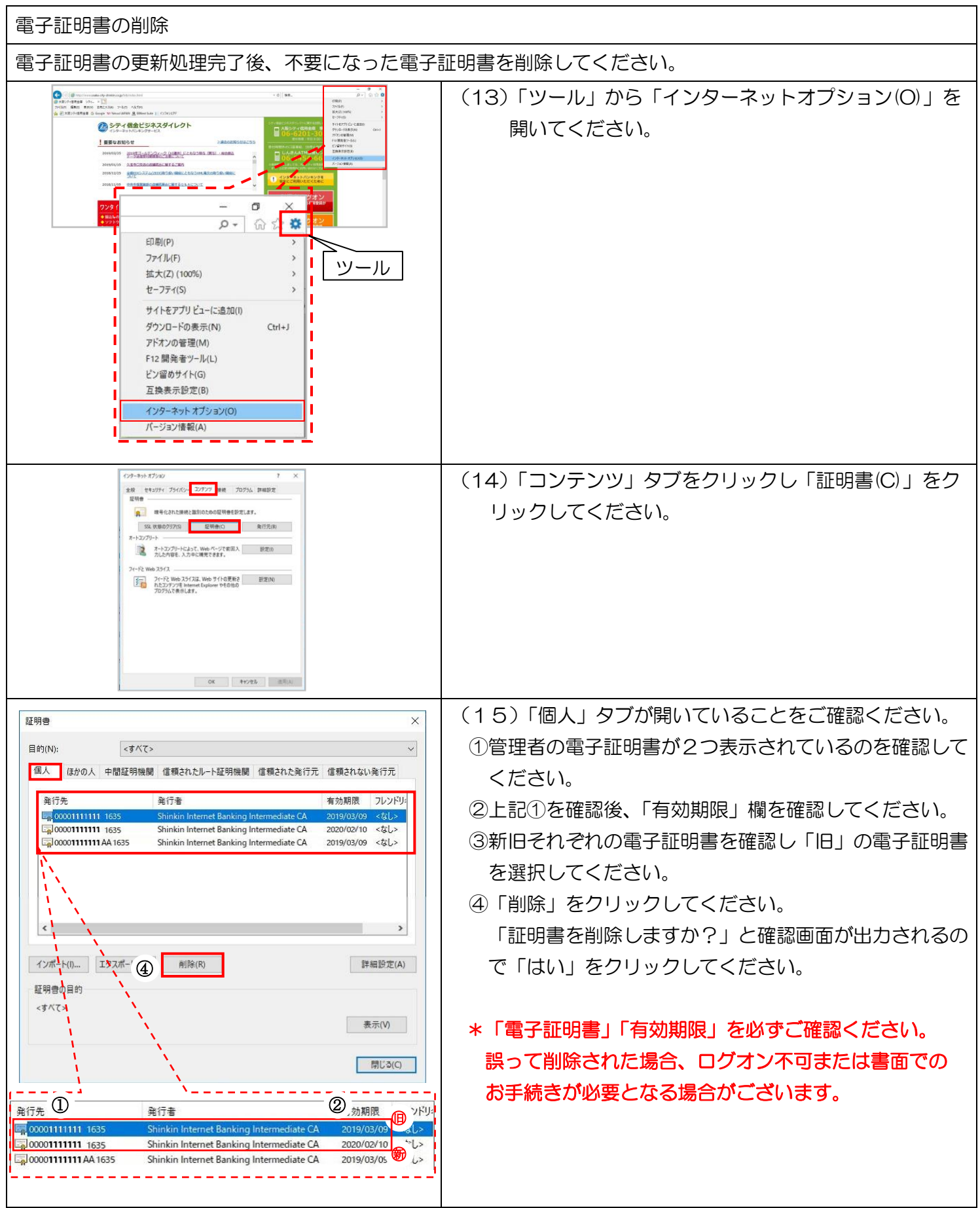

A3-1 管理者電子証明書の場合 - 4

実際の画面と異なる場合がございます。